Select Group Enrollment from the Left Side Menu

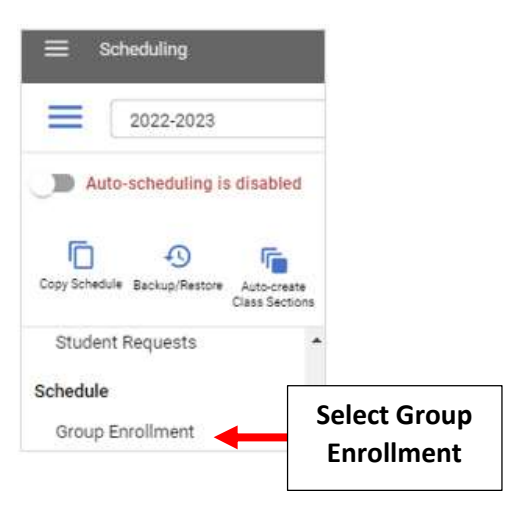

Select your Template from the Template dropdown (Most Schools use Homeroom) and click on "Create New Group"

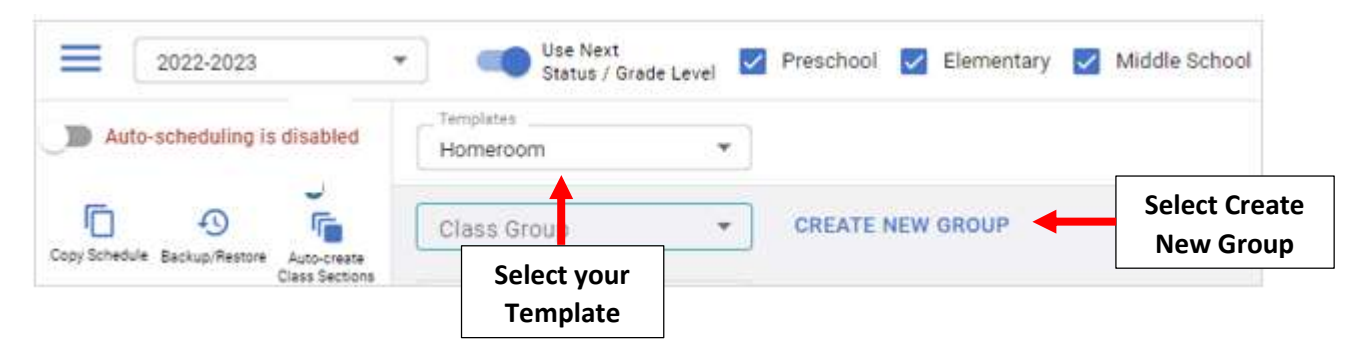

Enter your Class Group Name i.e. "Class 1-A" and select "Save Name". \*\*Please note: A Class Group is required for each Class Section\*\*

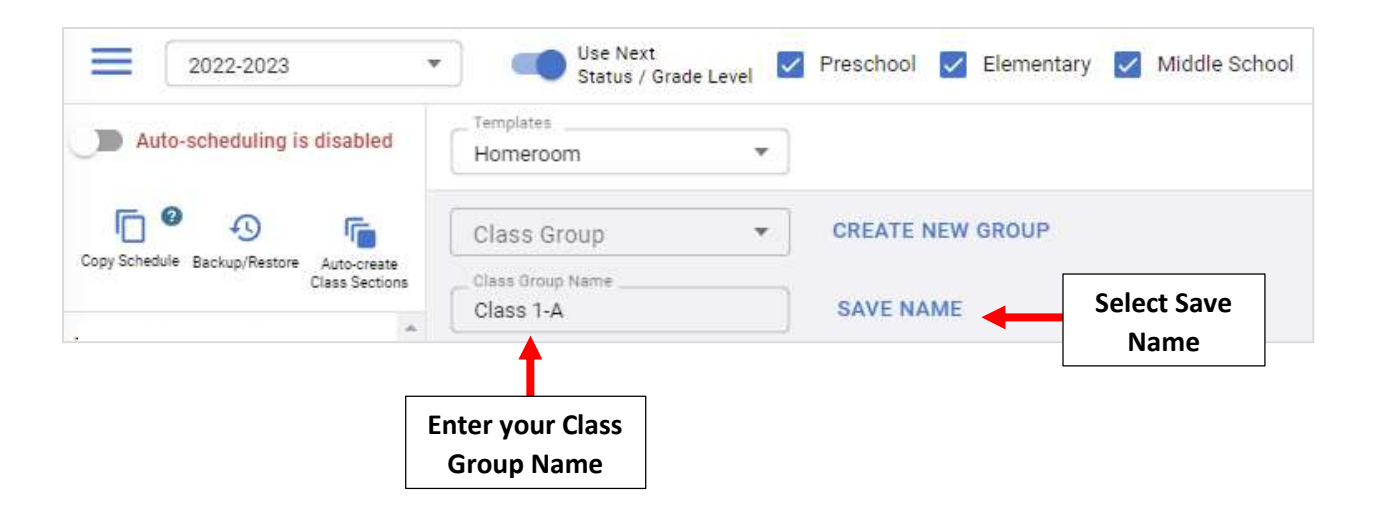

Select the "Pencil" under Class List to add students to your Class Group

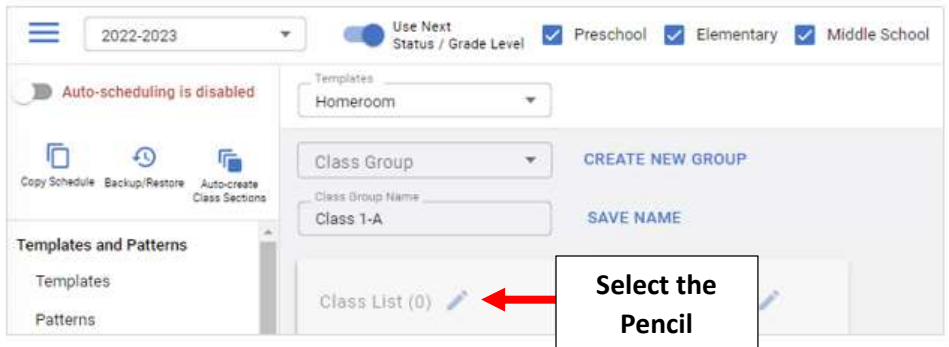

Select the Grade from the "Grade Level" dropdown. Check the Classes to include in your Class Group and select the "Single Add" arrow to add Classes

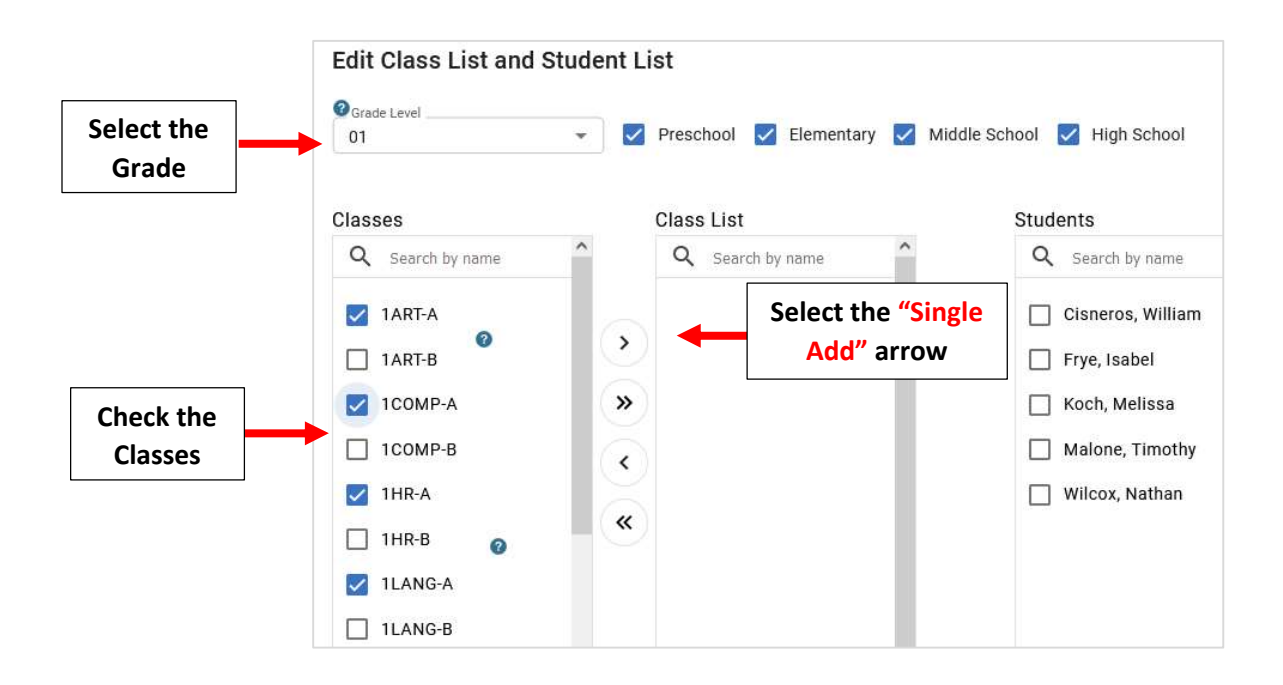

You will now see your "Classes" included in the Class List. Check the "Students" to include in your Class Group and select the "Single Add" arrow to add Students

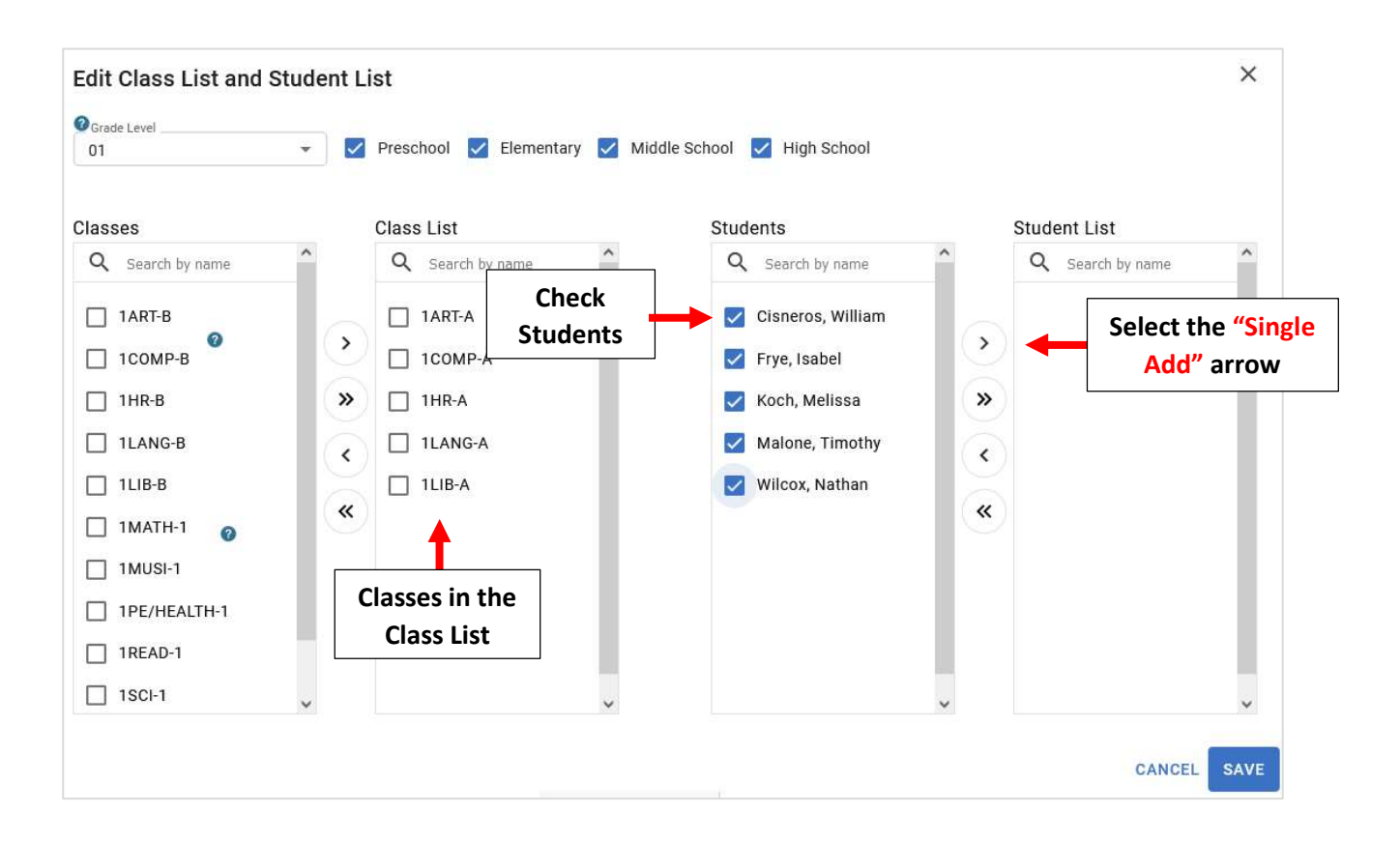

You will now see your "Students" included in the Student List. Select Save to Save your changes

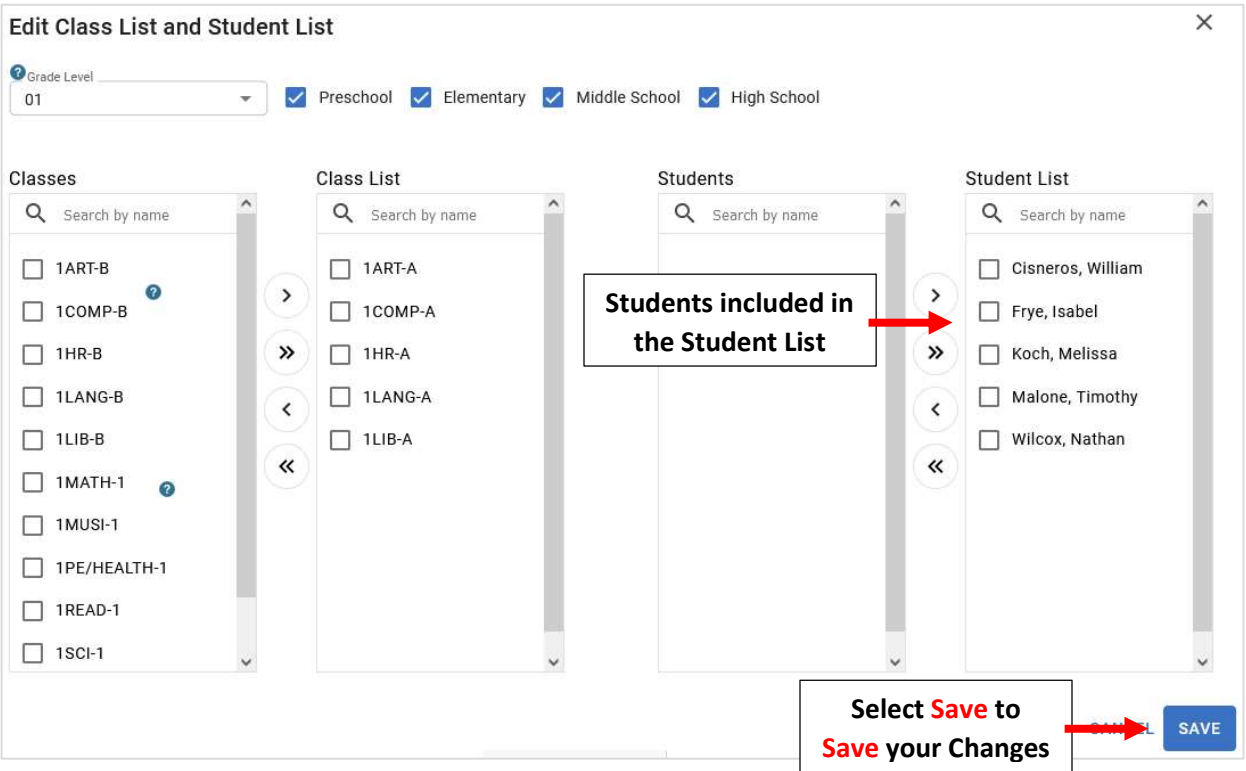